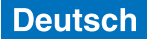

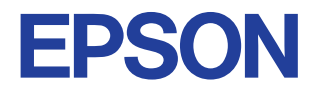

# **Farbtintenstrahldrucker**

# EPSON STYLUS<sub>IN</sub> PHOTO 790

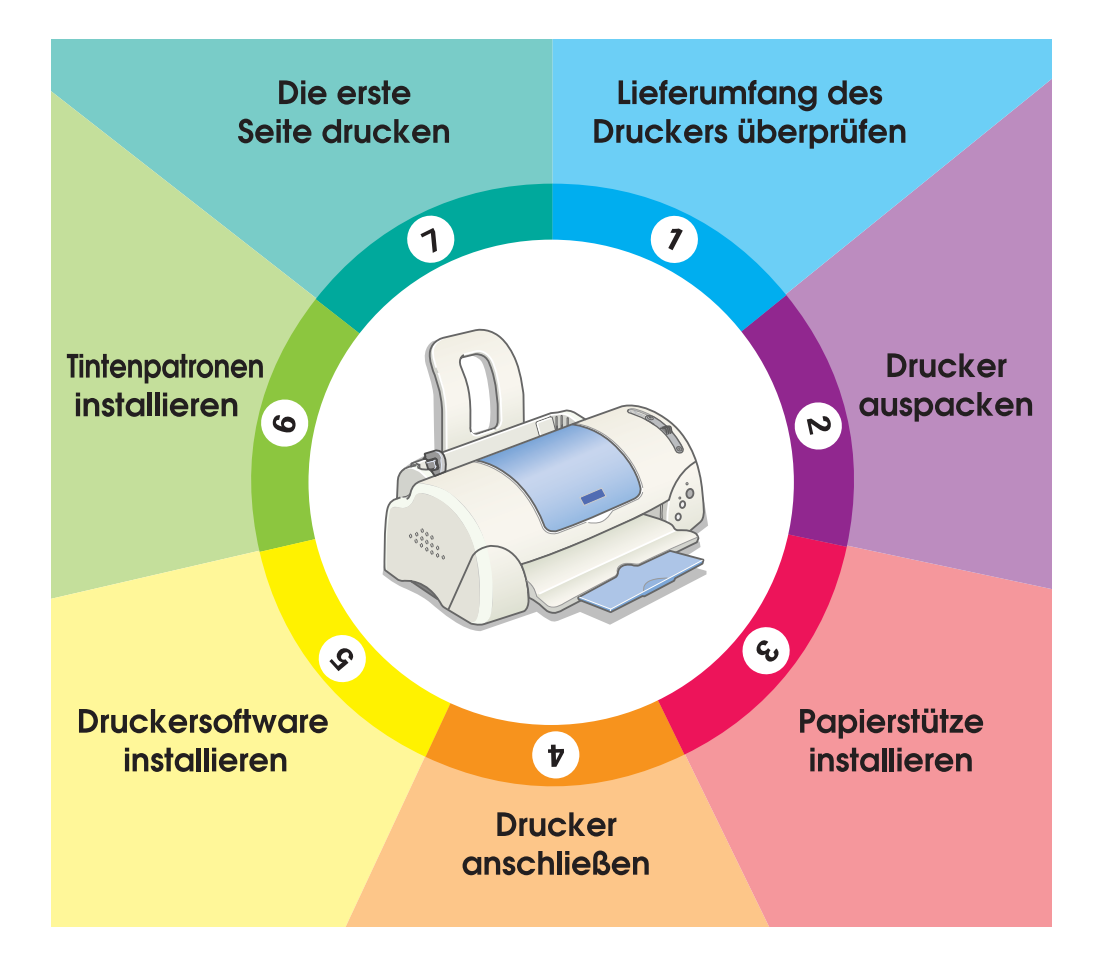

# **Setup - Handbuch**

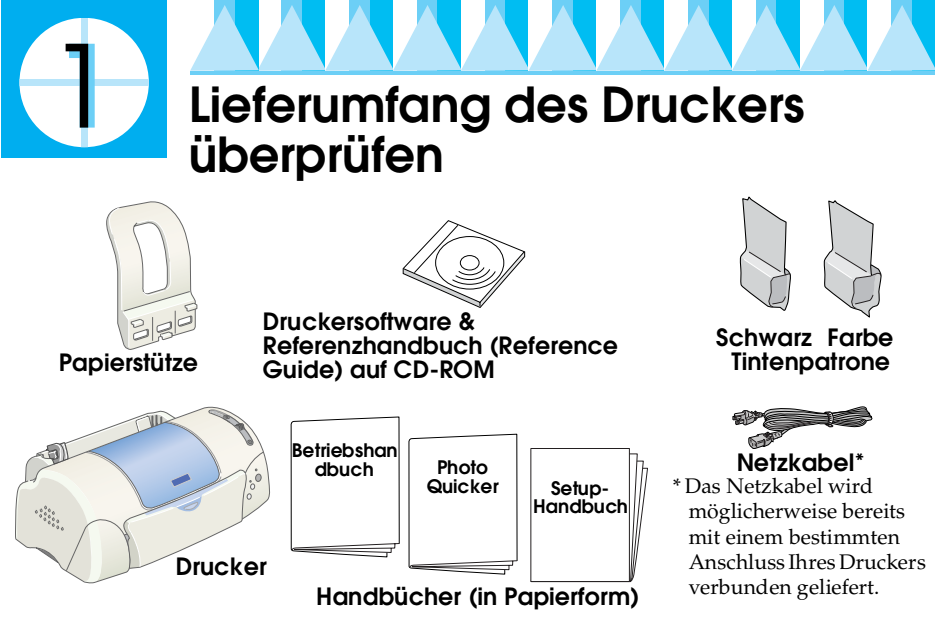

Der Lieferumfang kann je nach Land variieren.

Damit Sie sofort mit dem Drucken beginnen können, gehören zum Lieferumfang Ihres Druckers eine Monochrom- und eine Farbtintenpatrone. Um sicherzustellen, dass Sie qualitativ hochwertige Ausdrucke erhalten, verwendet der Drucker bei der Erstinstallation eine höhere Tintenmenge als während des normalen Betriebs. Dies hat zur Folge, dass die für die Einrichtung des Druckers verwendeten Tintenpatronen schneller als gewöhnlich leer sind.

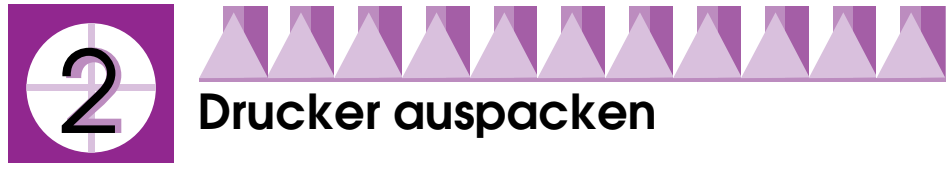

Entfernen Sie alle Transportsicherungen und jegliches Verpackungsmaterial vom Drucker.

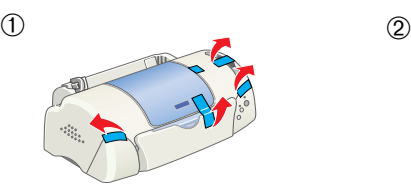

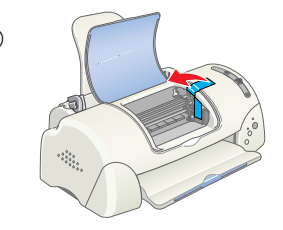

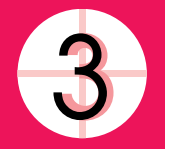

# **Papierstütze installieren**

Setzen Sie die Papierstütze in die Öffnungen auf der Rückseite des Druckers und stellen Sie den Drucker auf eine flache, ebene Oberfläche.

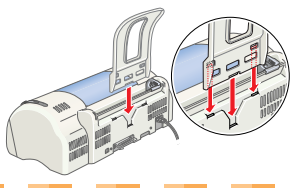

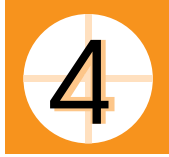

# **Drucker anschließen**

Schließen Sie Ihren Drucker mit dem entsprechenden Kabel an der parallelen Schnittstelle oder der USB-Schnittstelle an. Macintosh-Computer können nur über die USB-Schnittstelle angeschlossen werden. Je nach Land, müssen Sie gegebenenfalls das entsprechende Kabel zusätzlich kaufen. Weitere Einzelheiten finden Sie unter "Optionen und Verbrauchsmaterialien" im *Betriebshandbuch*. *Hinweis:*

*Um Ihren PC an der USB-Schnittstelle anschließen zu können, muss das Gerät über eine USB-Schnittstelle verfügen und Windows Me, 98 bzw. Windows 2000 bzw. ein Upgrade von Windows 98 auf Windows Me muss auf Ihrem Computer installiert sein.*

# *Für Windows-Anwender: Anschluss an eine parallele Schnittstelle*

Um Ihren Drucker am PC anzuschließen, benötigen Sie ein abgeschirmtes, verdrilltes, paralleles Schnittstellenkabel. Gehen Sie anhand der folgenden Schritte vor:

- 1. Stellen Sie sicher, dass sowohl Drucker als auch Computer ausgeschaltet ist.
- 2. Schließen Sie den Stecker des parallelen Schnittstellenkabels fest am Schnittstellenanschluss des Druckers an. Drücken Sie die Drahtklemmen zusammen, bis sie auf beiden Seiten einrasten. Wenn Ihr Drucker über eine Masseanschlussschraube rechts neben dem Schnittstellenanschluss verfügt, schließen Sie den Massedraht an der Masseanschlussschraube an.

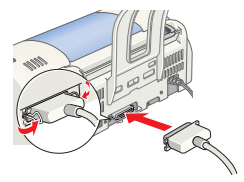

3. Stecken Sie das andere Kabelende in den parallelen Anschluss am Computer. Wenn das Kabel auf der Computerseite einen Erdungsdraht aufweist, schließen Sie diesen am Masseanschluss auf der Rückseite des Computers an.

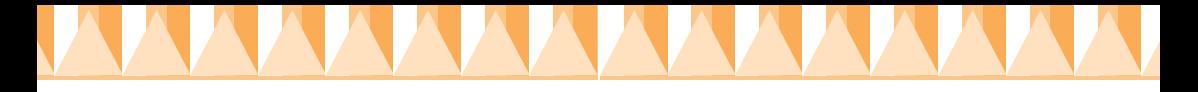

# *Für Windows- und Macintosh-Anwender: Anschluss an eine USB-Schnittstelle*

Um Ihren Drucker an einer USB-Schnittstelle anzuschließen, benötigen Sie ein abgeschirmtes Standard-USB-Kabel. Gehen Sie anhand der folgenden Schritte vor:

### *Hinweis:*

- ❏ *Um die besten Resultate zu erzielen, sollten Sie den Scanner direkt an der USB-Schnittstelle Ihres Computers anschließen. Wenn Sie mehrere USB-Hubs verwenden, ist es ratsam, den Drucker an den ersten Hub anzuschließen.*
- ❏ *Wenn Ihr Computer über mehr als eine USB-Schnittstelle verfügt, können Sie das Kabel an jeder dieser USB-Schnittstellen anschließen.*
- 1. Stellen Sie sicher, dass sowohl Drucker als auch Computer ausgeschaltet ist.
- 2. Schließen Sie das Kabel mit dem entsprechenden Ende an der USB-Schnittstelle auf der Rückseite des Druckers an (das passende Kabelende weist eine andere Form auf als das Ende, das am Computer angeschlossen wird).

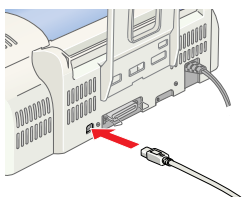

3. Schließen Sie das andere Kabelende an der USB-Schnittstelle des Computers an.

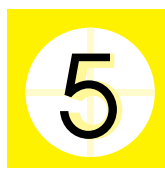

# **Druckersoftware installieren**

Nachdem Sie den Drucker an Ihrem Computer angeschlossen haben, müssen Sie die Software auf der im Lieferumfang des Druckers enthaltenen CD-ROM "Druckersoftware für den EPSON Stylus PHOTO 790" installieren.

Ihre Druckersoftware umfasst:

- ❏ Druckertreiber und Utilities
	- Der Druckertreiber steuert oder "treibt" Ihren Drucker an. Mit dem Druckertreiber nehmen Sie Einstellungen wie beispielsweise zur Druckqualität, Geschwindigkeit, dem Druckmedium und dem Papierformat vor. Die Utilities Düsentest, Druckkopfreinigung und Druckkopf-Justage helfen Ihnen, den Drucker stets im optimalen Betriebszustand zu halten. Der EPSON Status Monitor 3 (Windows) bzw. der EPSON StatusMonitor (Macintosh) informiert Sie über Druckerfehler und zeigt Ihnen Druckerstatusinformationen wie beispielsweise die verbleibende Tintenmenge an. Darüber hinaus führt Sie der Status Monitor durch das Patronenwechselverfahren.

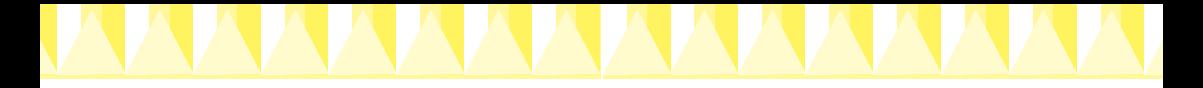

❏ EPSON PhotoQuicker Mit diesem Utility können Sie einfach und schnell digitale Fotos unter Verwendung einer Vielzahl von Layouts und Effekten drucken.

❏ Online-Handbücher Das Online- *Referenzhandbuch* bietet Ihnen weitere Informationen zu Ihrem Drucker.

Wenn Sie eine Sicherungskopie auf Diskette von der Druckersoftware auf der CD ziehen wollen, können Sie das auf der CD enthaltene Treiberutility verwenden.

Näheres finden Sie jeweils im entsprechenden Abschnitt weiter unten.

# *Installation unter Windows*

Gehen Sie zur Installation der Druckersoftware und des EPSON PhotoQuickers wie folgt vor:

### *Druckersoftware installieren*

K

Beachten Sie diese Schritte zur Installation der Druckersoftware.

- 1. Stellen Sie sicher, dass der Drucker ausgeschaltet ist.
- 2. Schalten Sie den Computer ein und starten Sie Windows. Wenn das Dialogfeld Neue Hardware gefunden oder ein anderer Assistent erscheint, klicken Sie auf Abbrechen.
- 3. Legen Sie die im Lieferumfang Ihres Druckers enthaltene Druckersoftware-CD in das CD-ROM-Laufwerk ein. Das Dialogfeld Installation wird aufgerufen. Sollte dies nicht der Fall sein, doppelklicken Sie auf das Symbol Arbeitsplatz. Doppelklicken Sie dann auf das Symbol CD-ROM. Klicken Sie im Menü Datei auf Öffnen. Doppelklicken Sie auf die ausführende Datei EPsetup.exe in dem Ordner der von Ihnen gewünschten Sprache. (Diskettenbenutzer legen die Diskette in das Diskettenlaufwerk ein und doppelklicken auf das Symbol Arbeitsplatz, dann auf das Symbol Diskettenlaufwerk und auf die Datei Setup.exe.)
- 4. Wählen Sie die Option Druckertreiber/Utility installieren. Klicken Sie auf  $\rightarrow$ . Ein Dialogfeld wird aufgerufen. Klicken Sie auf OK, um die Installation der Druckersoftware zu starten.

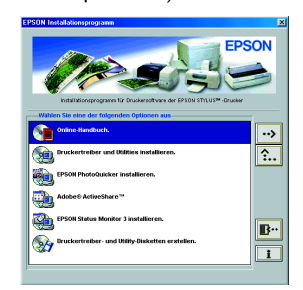

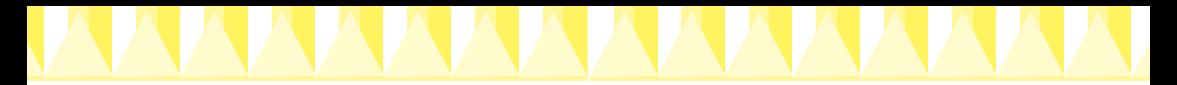

### *Hinweis:*

*Es ist möglich, das Referenzhandbuch, wie nachfolgend dargestellt, aus dem Dialogfeld Installationsprogramm auf Ihrer Festplatte zu installieren. Klicken Sie zum Installieren des Referenzhandbuchs auf* Online-Handbuch *und dann auf*  $\rightarrow$ . Klicken dann auf Referenzhandbuch installieren *und folgen Sie den Anweisungen auf dem Bildschirm. Wenn die Installation abgeschlossen ist, erscheint das Symbol* ESP790- Handbuch *im Ordner EPSON. Doppelklicken Sie zum Öffnen des Handbuchs auf das Symbol.*

5. Folgen Sie zum Einschalten des Druckers den Anweisungen auf dem Bildschirm.

Unter Windows Me und 98 startet die Druckeranschlusskonfiguration automatisch. Bei Druckern, die mit einem USB-Kabel angeschlossen sind, startet die USB-Gerätetreiberinstallation an diesem Punkt automatisch. Wenn Sie dazu aufgefordert werden, starten Sie den Computer neu. Unter Windows 2000: Wenn Sie ein paralleles Schnittstellenkabel verwenden klicken Sie, sobald die Installation des USB-Druckertreibers gestartet wird, auf die Schaltfläche Suche stoppen und folgen Sie den Anweisungen auf dem Bildschirm.

6. Nach dem Einschalten des Druckers öffnet sich das Utility Setup automatisch. Beachten Sie zum Einsetzen der Tintenpatronen, zur Überprüfung der Druckkopfdüsen und zur Reinigung des Druckkopfes die Anweisungen auf dem Bildschirm. Wenn eine Meldung auf dem Bildschirm erscheint, die besagt, dass das Setup abgeschlossen ist, klicken Sie auf OK.

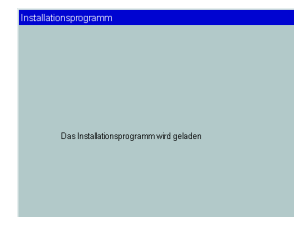

### *Hinweis:*

*Wenn das Utility Setup nicht automatisch startet, fahren Sie fort mit Abschnitt , um die Tintenpatronen mit Hilfe des Bedienfelds am Drucker zu installieren.*

7. Wenn eine Meldung auf dem Bildschirm erscheint, die besagt, dass die Installation abgeschlossen ist, klicken Sie auf OK.

### *Hinweis:*

*Wenn eine Fehlermeldung auf dem Bildschirm erscheint, ist entweder der Druckertreiber oder der EPSON-USB-Gerätetreiber nicht korrekt installiert. Weitere Einzelheiten finden Sie unter "Fehlerbehebung" im Betriebshandbuch.*

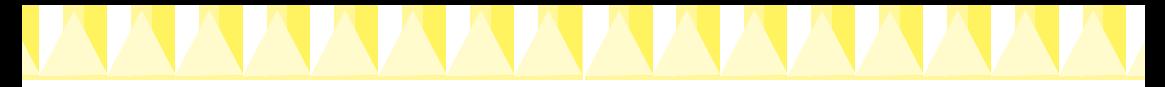

# *Installation des EPSON PhotoQuickers*

- 1. Nachdem das Setup abgeschlossen ist, erscheint erneut das Dialogfeld Installer. Wählen Sie EPSON PhotoQuicker installieren und klicken Sie auf <sup>3</sup> und auf OK. (Wenn das Dialogfeld Installer nicht automatisch aufgerufen wird, doppelklicken Sie auf das Symbol Arbeitsplatz und doppelklicken Sie dann auf das CD-ROM-Symbol und anschließend auf EPSON PhotoQuicker.)
- 2. Folgen Sie den Anweisungen auf dem Bildschirm.
- 3. Wenn eine Meldung auf dem Bildschirm erscheint, die besagt, dass die Installation abgeschlossen ist, klicken Sie auf Fertigstellen.

Nachdem das Setup abgeschlossen ist, fahren Sie fort mit Abschnitt und drucken Ihre erste Seite.

# *Installation auf einem Macintosh*

Beachten Sie die Anweisungen in diesem Abschnitt zur Installation der Druckersoftware, zur Auswahl Ihres Druckers in der Auswahl und zur Installation des EPSON PhotoQuickers.

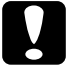

c *Vorsicht: Deaktivieren Sie vor der Installation der Druckersoftware alle Virenschutzprogramme.*

# *Druckersoftware installieren*

Beachten Sie diese Schritte zur Installation der Druckersoftware.

- 1. Schalten Sie Ihren Macintosh ein und legen Sie die Druckersoftware-CD in das CD-ROM-Laufwerk ein. Die EPSON Druckersoftware-CD-ROM wird automatisch gestartet.
- 2. Wenn mehrere Ordner für verschiedene Sprachen erscheinen, doppelklicken Sie den Ordner der von Ihnen gewünschten Sprache. Öffnen Sie den Ordner Installation und doppelklicken Sie auf das Symbol Installation.

## *Hinweis:*

- ❏ *Es ist möglich, das Referenzhandbuch, wie nachfolgend dargestellt, von der Druckersoftware-CD-ROM auf Ihrer Festplatte zu installieren. Zur Installation des Referenzhandbuchs legen Sie die CD in Ihr CD-ROM-Laufwerk ein und öffnen den Ordner* Online-Handbuch *in dem Ordner der von Ihnen gewünschten Sprache. Doppelklicken Sie auf das Symbol* EPSON STYLUS PHOTO 790*. Klicken Sie auf* Referenzhandbuch installieren *und folgen Sie den Anweisungen auf dem Bildschirm. Wenn die Installation abgeschlossen ist, erscheint das Symbol* Referenzhandbuch anzeigen *im Ordner EPSON STYLUS PHOTO 790. Doppelklicken Sie zum Öffnen des Handbuchs auf das Symbol.*
- ❏ *Es ist ferner möglich, den Technischen Support von der Druckersoftware-CD-ROM aufzurufen. Legen Sie die CD in Ihr CD-ROM-Laufwerk ein und öffnen Sie den Ordner* Installation *in dem Ordner der von Ihnen gewünschten Sprache. Doppelklicken Sie auf den Link zur* Technischen Support Webseite*.*

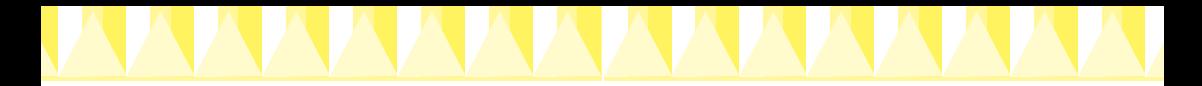

- 3. Klicken Sie im Hauptbildschirm auf Fortfahren. Das Dialogfeld Installationsprogramm wird aufgerufen.
- 4. Zur Installation der auf Ihrer Druckersoftware-CD-ROM enthaltenen Druckersoftware müssen Sie sicherstellen, dass das Dialogfeld Installationslaufwerk

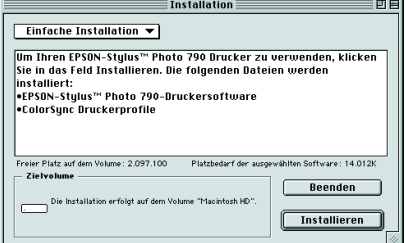

das korrekte Laufwerk anzeigt. Dann klicken Sie auf Installieren. 5. Wenn eine Meldung auf dem Bildschirm erscheint, die besagt, dass die Installation abgeschlossen ist, klicken Sie auf Neu starten um Ihren Computer neu zu starten.

# *Auswahl des Druckers in der Auswahl*

Nachdem Sie die Druckersoftware auf dem Macintosh installiert haben, müssen Sie Ihren Drucker in der Auswahl wählen. Hierzu müssen Sie die Auswahl öffnen. Sie müssen den Drucker vor dem ersten Gebrauch auswählen bzw. jedes Mal, wenn Sie zu einem anderen Drucker umschalten wollen. Ihr Macintosh druckt stets auf dem zuletzt ausgewählten Drucker. Beachten Sie die nachfolgend aufgeführten Schritte zur Wahl des Druckers in der Auswahl.

- 1. Wählen Sie im Menü Apple die Option Auswahl. Wählen Sie das entsprechende Druckersymbol und den Anschluss, an dem Ihr Drucker angeschlossen ist.
- 2. Wählen Sie die entsprechende Optionsschaltfläche Drucken im Hintergrund, um den Druckvorgang im Hintergrund zu aktivieren bzw. zu deaktivieren.

Wenn die Option Drucken im Hintergrund aktiviert ist, können Sie andere Aufgaben auf dem Macintosh erledigen, während der Macintosh ein Dokument zum Drucken vorbereitet. Um das Utility EPSON Monitor3 zur Verwaltung der Druckaufträge einzusetzen, muss die Option Drucken im Hintergrund aktiviert sein.

3. Schließen Sie die Auswahl.

# *Installation des EPSON PhotoQuickers*

- 1. Nachdem das Setup abgeschlossen ist, erscheint erneut das Dialogfeld Installation. Doppelklicken Sie auf EPSON PhotoQuicker und anschließend auf das Symbol Installation.
- 2. Das Dialogfeld Installation wird aufgerufen. Klicken Sie auf Installieren.
- 3. Wenn eine Meldung auf dem Bildschirm erscheint, die besagt, dass die Installation abgeschlossen ist, klicken Sie auf Beenden.

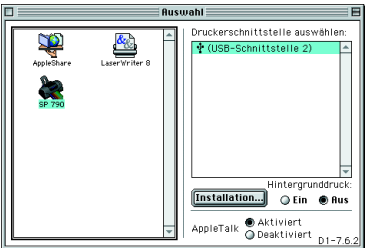

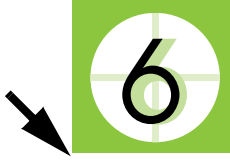

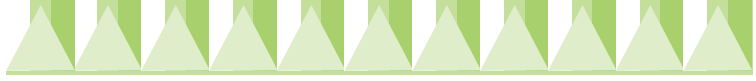

# **Tintenpatronen installieren**

Dieser Drucker verwendet mit IC-Chips ausgestattete Tintenpatronen. Der IC-Chip überwacht den Tintenfüllstand einer jeden Tintenpatrone, so dass die restliche Tinte aufgebraucht werden kann, selbst wenn eine Tintenpatrone entfernt und später wieder eingesetzt wird. Jedes Mal, wenn eine neue Tintenpatrone eingesetzt wird, wird jedoch Tinte sowohl aus der Farb- als auch aus der Monochromtintenpatrone verbraucht, da der Drucker stets automatisch eine Verlässlichkeitskontrolle durchführt.

Verwenden Sie für das erste Einsetzen der Tintenpatronen auf jeden Fall die im Lieferumfang Ihres Druckers enthaltenen Tintenpatronen.

Näheres finden Sie jeweils im entsprechenden Abschnitt weiter unten.

# *Für Windows-Anwender: Verwendung des Setup-Utilities*

Das Utility Setup öffnet sich normalerweise automatisch, wenn die Installation der Druckersoftware abgeschlossen ist. Folgen Sie den Anweisungen auf dem Bildschirm. Wenn Sie das Utility Setup nicht aufrufen können, lesen Sie bitte den nächsten Abschnitt "Verwendung des Druckerbedienfelds".

# *Verwendung des Druckerbedienfelds*

Wenn Sie ein Macintosh-Anwender sind oder das Utility Setup nicht aufrufen können, installieren Sie die Tintenpatronen mit Hilfe des Bedienfelds am Drucker.

Beachten Sie vor dem Einsetzen der Tintenpatronen folgendes:

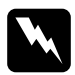

w *Warnung: Die Tintenpatronen sind versiegelte Einheiten. Unter normalen Bedingungen tritt aus einer Tintenpatrone keine Tinte aus. Wenn Tinte auf Ihre Hände gerät, reinigen Sie diese gründlich mit Wasser und Seife. Sollte Tinte in die Augen gelangen, spülen Sie diese sofort mit reichlich Wasser aus.*

### *Hinweis:*

*Öffnen Sie die Verpackungen der Tintenpatronen erst kurz vor der Installation, ansonsten kann die Tinte austrocknen.*

Beachten Sie die nachfolgend aufgeführten Schritte zur Installation der Tintenpatronen.

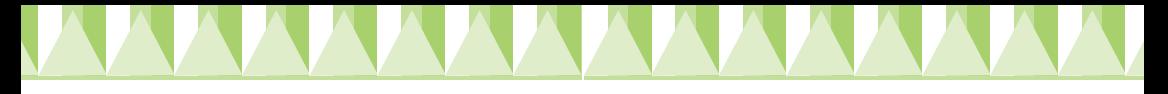

1. Klappen Sie das Papierausgabefach herunter und öffnen Sie dann die Druckerabdeckung.

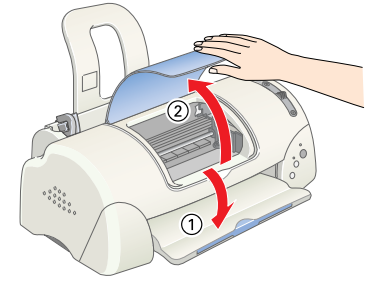

2. Schalten Sie den Drucker durch Betätigen des Netzschalters  $\mathcal O$  ein. Der Druckkopf fährt in die mittlere Position, die Tintenpatronen-Auswechselstellung. Die Betriebsleuchte **b** blinkt und die Fehlerkontrollleuchte b leuchtet auf.

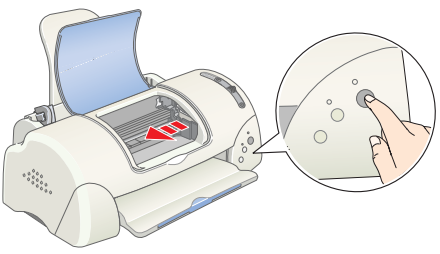

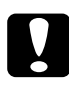

c *Vorsicht: Bewegen Sie den Druckkopf keinesfalls manuell. Hierdurch kann es zu Schäden am Drucker kommen.*

3. Drücken Sie die Arretierbügel der auszutauschenden Tintenpatrone zurück und ziehen Sie die Tintenpatronenhalterung nach oben.

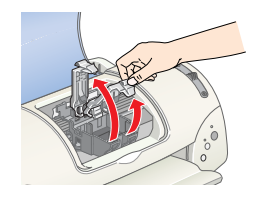

4. Öffnen Sie die jeweilige Tintenpatronenverpackung. Entfernen Sie als nächstes ausschließlich das gelbe Versiegelungsband von der jeweiligen Tintenpatrone.

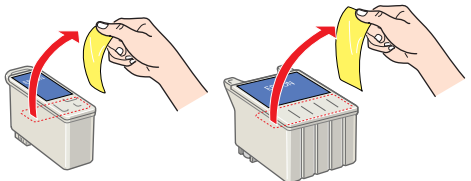

### $Vorsicht:$

- ❏ *Vor dem Installieren der Tintenpatronen müssen Sie die gelben Versiegelungen entfernen; ansonsten werden die Tintenpatronen unbrauchbar.*
- ❏ *Wenn Sie eine Tintenpatrone installiert haben ohne zuvor das gelbe Versiegelungsband entfernt zu haben, müssen Sie die Tintenpatrone wieder entfernen und eine neue installieren. Entfernen Sie zunächst das gelbe Versiegelungsband und installieren Sie die Tintenpatrone dann im Drucker.*
- ❏ *Entfernen Sie keinesfalls den blauen Teil der Versiegelung; die Tintenpatronen können ansonsten unbrauchbar werden.*
- ❏ *Entfernen Sie nicht das Versiegelungsband an der Unterseite der Patrone, sonst läuft Tinte aus.*
- ❏ *Berühren Sie nicht den grünen IC-Chip auf der Patronenseite. Hierdurch können sowohl der normale Betrieb als auch der Druckbetrieb beeinträchtigt werden.*
- ❏ *Entfernen Sie nicht den grünen IC-Chip auf der Patronenseite. Wenn Sie eine Tintenpatrone ohne IC-Chip installieren, kann der Drucker beschädigt werden.*

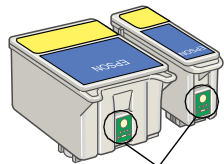

Berühren Sie diesen Teil bitte nicht.

5. Richten Sie die Spitzen jeder Tintenpatrone so aus, dass diese auf den Spitzen der Basis der geöffneten Tintenpatronenhalterungen ruhen. Wenden Sie niemals übermäßige Kraft auf die Tintenpatronen an.

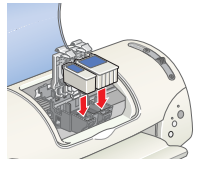

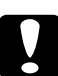

# **Carl Constantinent Constantinent Constantinent Constantinent Constantinent Constantinent Constantinent Constantinent Constantinent Constantinent Constantinent Constantinent Constantinent Constantinent Constantinent Consta**

*Tintenpatronenspitzen nicht unter den Angeln befinden, die von der Basis der geöffneten Tintenpatronenhalterungen hervortreten, ansonsten kann es zu Schäden an den Halterungen kommen.*

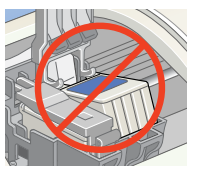

## *Hinweis:*

*Installieren Sie beide Tintenpatronen. Der Drucker funktioniert nur, wenn beide Tintenpatronen installiert sind.*

- 6. Drücken Sie die Tintenpatronenhalterungen vorsichtig nach unten, bis diese fest einrasten.
- 7. Betätigen Sie die Taste Tintenpatrone auswechseln  $\overline{Q}$ . Der Drucker bewegt den Druckkopf und beginnt mit dem Befüllen des Tintenzuleitungssystems. Dieser Vorgang dauert insgesamt ca. 1,5 Minuten.

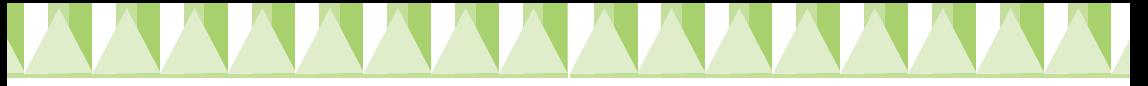

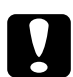

### $Vorsicht:$

*Betätigen Sie zum Bewegen des Druckkopfs stets die Taste Patronenwechsel* e*. Bewegen Sie den Druckkopf keinesfalls manuell. Hierdurch kann es zu Schäden am Drucker kommen.*

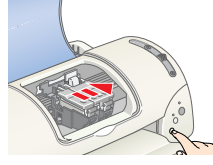

Während die Tinte geladen wird, blinkt die Betriebsleuchte  $\Phi$  und der Drucker macht eine Vielzahl mechanischer Geräusche. Diese Geräusche sind normal. Wenn das Tintenzuführsystem geladen worden ist, fährt der Druckkopf zurück in die Ausgangsposition (ganz rechts) und die Betriebsleuchte <sup>(')</sup> leuchtet auf.

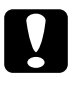

c *Vorsicht: Schalten Sie den Drucker niemals ab, während die Betriebsleuchte*  P *blinkt.*

8. Schließen Sie die Druckerabdeckung.

# *Druckertest*

Vor dem Drucken der ersten Seite müssen Sie sicherstellen, dass der Drucker korrekt funktioniert. Legen Sie hierzu Papier in den Drucker und drucken Sie eine Druckertestseite und reinigen Sie gegebenenfalls den Druckkopf. Näheres finden Sie jeweils im entsprechenden Abschnitt weiter unten.

## *Papier einlegen*

So legen Sie Normalpapier in den Drucker ein.

- 1. Klappen Sie das Papierausgabefach aus und schieben Sie die linke Papierführungsschiene nach links, so dass der Abstand zwischen den beiden Papierführungsschienen etwas breiter ist als das verwendete Papier.
- 2. Fächern Sie einen Stapel Papier auf und richten Sie die Kanten durch Aufstoßen auf eine ebene Unterlage bündig zueinander aus.
- 3. Legen Sie den Papierstapel mit der zu bedruckenden Seite nach oben so in das Papierfach ein, dass die rechte Seite an der rechten Papierführungsschiene anliegt. Schieben Sie dann die linke Papierführungsschiene gegen die linke Seite des Papierstapels. *Hinweis:*

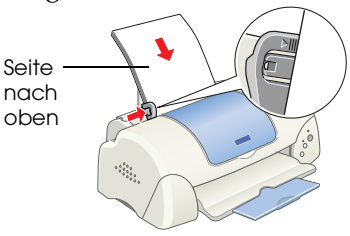

K

- ❏ *Legen Sie Papier immer mit der schmalen Seite voran in den Drucker ein.*
- ❏ *Achten Sie darauf, dass sich der Papierstapel unterhalb der Pfeilmarkierung an der linken Papierführungsschiene befindet.*

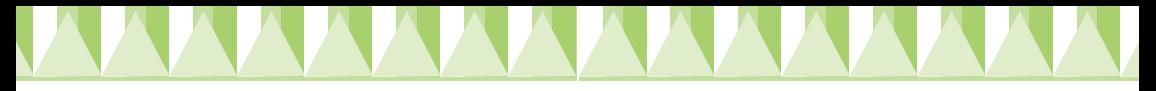

# *Druckkopfdüsen überprüfen*

Stellen Sie sicher, dass der Drucker ausgeschaltet ist. Halten Sie die Wartungstaste **∆** gedrückt (① in der Abbildung) und betätigen Sie dann zum Einschalten des Druckers die Betriebstaste  $\mathcal O$  ( $\mathcal O$  in der Abbildung). Lassen Sie dann zunächst nur die

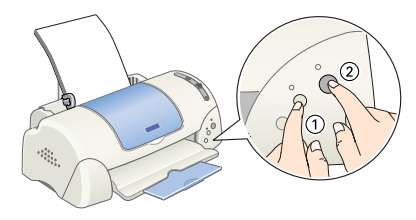

Betriebstaste los. Wenn der Drucker mit dem Druckertest beginnt, lassen Sie auch die Wartungstaste 0<sup>.</sup> Dlos.

Es folgen einige Beispiele für Testseiten.

Korrekte Testseite **Erstellich aus der Erstellte Erstellte** Druckkopf muss gereinigt werden

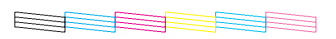

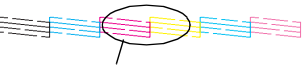

Segmente fehlen

Wenn der Düsentest kein zufriedenstellendes Ergebnis erbringt (wenn beispielsweise ein Segment der gedruckten Zeilen fehlt), sollten Sie den Druckkopf, wie nachfolgend beschrieben, reinigen. Wenn der Ausdruck korrekt erfolgt ist, können Sie Ihre erste Seite drucken. Weitere Anweisungen hierzu erhalten Sie unter "Die erste Seite drucken".

# *Druckkopf reinigen*

Beachten Sie die nachfolgend aufgeführten Schritte für den Reinigung des Druckkopfes.

- 1. Stellen Sie sicher, dass die Betriebsleuchte  $\mathcal O$  aufleuchtet und die Fehlerkontrollleuchte the 6<sup>D</sup> nicht aufleuchtet.
- 2. Halten Sie die Wartungstaste & D drei Sekunden lang gedrückt.

Der Drucker startet den

Reinigungsvorgang des Druckkopfes und die Betriebsleuchte  $\mathcal O$  beginnt zu blinken. Der Reinigungszyklus des

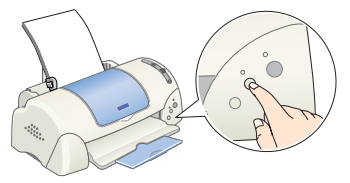

Druckkopfs dauert insgesamt etwa 30 Sekunden.

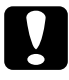

c *Vorsicht: Schalten Sie den Drucker niemals ab, während die Betriebsleuchte*  P *blinkt. Hierdurch kann es zu Schäden am Drucker kommen.*

3. Wenn die Betriebsleuchte  $\mathcal O$  zu blinken aufhört, drucken Sie ein Düsentestmuster, um festzustellen, ob der Druckkopf sauber ist und um den Reinigungszyklus zurückzusetzen.

 $\sim$ und Düsenreinigung (vier bis fünf Mal) nicht verbessert werden konnte, wenden Sie sich an Ihren Fachhändler.

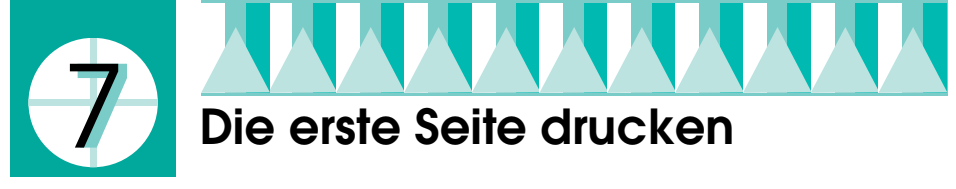

Nachdem Sie sichergestellt haben, dass Ihr Drucker korrekt funktioniert, können Sie Ihre erste Seite drucken. Drucken Sie eine der Musterdateien Ihrer Druckersoftware, um sich mit der Druckersoftware vertraut zu machen. Befolgen Sie zum Drucken der Musterdatei die Anweisungen für Windows- oder Macintosh-Anwender in dem folgenden Abschnitt.

Wenn Sie stattdessen Ihr eigenes Dokument drucken wollen, öffnen Sie ein Dokument in Ihrer Anwendung und fahren dann mit Schritt 4 in dem entsprechenden, nachfolgend aufgeführten Abschnitt weiter. Nehmen Sie die notwendigen Änderungen vor.

### *Hinweis:*

- ❏ *Weitere Einzelheiten zur Verwendung Ihrer Anwendung finden Sie im Softwarehandbuch.*
- ❏ *Je nach Dokumententyp und verwendeter Papierart, müssen Sie gegebenenfalls andere als die in diesem Abschnitt beschriebenen Einstellungen verwenden.*

# *Für Windows-Anwender:*

Beachten Sie diese Schritte zum Ausdrucken der Musterdatei.

- 1. Stellen Sie sicher, dass EPSON Photo Quality Ink Jet Paper der Größe A4 oder Letter Size in den Drucker eingelegt ist.
- 2. Legen Sie die Druckertreiber-CD-ROM in das CD-ROM-Laufwerk ein. Klicken Sie im Dialogfeld Installationsprogramm auf Beenden.
- 3. Doppelklicken Sie auf das Symbol Arbeitsplatz und klicken Sie dann mit der rechten Maustaste auf das Symbol CD-ROM-Laufwerk. Klicken Sie im daraufhin aufgerufenen Menü auf die Option Öffnen. Doppelklicken Sie zum Öffnen auf die Datei sample.bmp.
- 4. Zum Ändern der Druckertreibereinstellungen klicken Sie im Menü Datei auf die Option Drucken. Ein Dialogfeld Drucken ähnlich dem oben abgebildeten erscheint (dieses Beispiel stammt aus Paint).

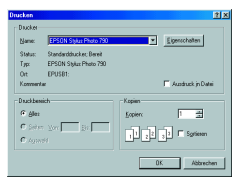

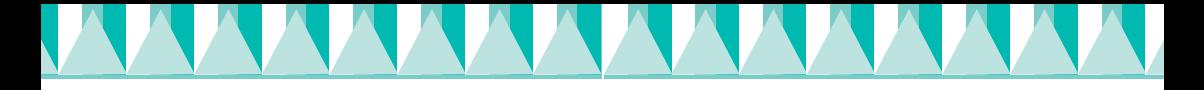

- 5. Stellen Sie sicher, dass Ihr Drucker im Listenfeld Name eingegeben ist, klicken Sie dann auf Eigenschaften. Der Druckertreiber wird geöffnet.
- 6. Klicken Sie auf die Registerkarte Haupteinstellungen, klicken Sie dann an eine beliebige Stelle im Feld Medium. Wählen Sie die Option Photo Quality Ink Jet Paper.
- 7. Wählen Sie Farbe als Tinteneinstellung.
- 8. Wählen Sie Automatisch Moduseinstellung. Wenn die Option Automatisch ausgewählt ist, optimiert die Druckersoftware alle anderen Einstellungen entsprechend den von Ihnen vorgenommenen Druckmedium- und Tinteneinstellungen.
- 9. Klicken Sie auf die Registerkarte Papier, klicken Sie dann an eine beliebige Stelle im Feld Papierformat und wählen Sie das in Ihren Drucker eingelegte Papierformat.
- 10. Klicken Sie auf OK unten im Fenster Druckertreiber. Sie kehren zurück zum Dialogfeld Drucken (oder einem ähnlichen Dialogfeld).
- 11. Klicken Sie zum Drucken auf Schließen, Drucken oder OK. Gegebenenfalls müssen Sie auf eine Kombination dieser Schaltflächen klicken.

Während des Druckvorgangs wird die EPSON Fortschrittsanzeige angezeigt, anhand der Sie den Druckfortschritt und den Druckerstatus feststellen können.

### *Hinweis:*

*Wenn die Testdatei sich nicht korrekt ausdrucken lässt, finden Sie Lösungsvorschläge für dieses Problem unter "Problem Solver" im Online-Referenzhandbuch.*

# *Für Macintosh-Anwender*

Beachten Sie diese Schritte zum Ausdrucken der Musterdatei.

- 1. Stellen Sie sicher, dass das geeignete Papier der Größe A4 oder Letter Size in das Papierfach des Druckers eingelegt ist.
- 2. Legen Sie die Druckertreiber-CD-ROM in das CD-ROM-Laufwerk ein.
- 3. Öffnen Sie den Ordner Druckertreiber/Utility installieren im Ordner EPSON oder öffnen Sie den Ordner Installation in dem Ordner der von Ihnen gewählten Sprache. Doppelklicken Sie dann auf die Datei Bitte zuerst lesen.

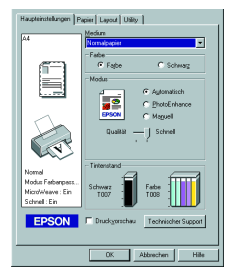

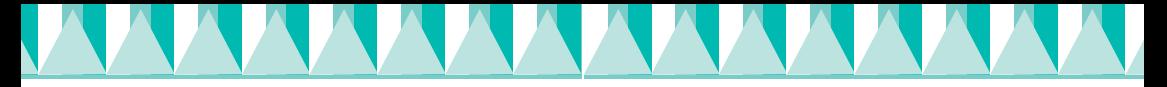

4. Klicken Sie im Menü Datei auf Seite einrichten. Das folgende Dialogfeld wird angezeigt.

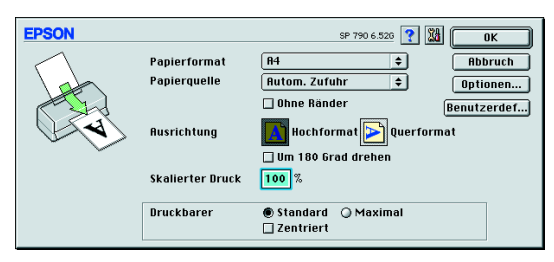

- 5. Wählen Sie das in den Drucker eingelegte Papierformat aus der Liste Papierformat.
- 6. Wählen Sie  $\boxed{A}$  Hochformat als Ausrichtungseinstellung.
- 7. Klicken Sie, nachdem Sie Ihre Einstellungen vorgenommen haben, zum Schließen des Dialogfelds Seite einrichten auf OK.

### *Hinweis:*

*Sie können nicht aus dem Dialogfeld Seite einrichten heraus drucken. Sie können nur aus dem Dialogfeld Drucken drucken.*

8. Klicken Sie im Menü Datei auf Drucken. Das Dialogfeld Drucken wird aufgerufen.

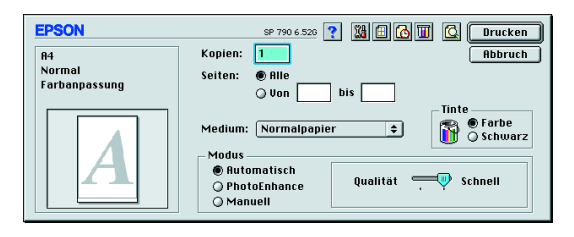

- 9. Wählen Sie aus der Liste Medium die Option Normalpapier.
- 10. Wählen Sie Farbe als Tintenoption.
- 11. Wählen Sie Automatisch Moduseinstellung. Hierdurch optimiert die Druckersoftware alle anderen Einstellungen entsprechend den von Ihnen vorgenommenen Druckmedium- und Tinteneinstellungen.
- 12. Klicken Sie auf die Option Drucken, um den Druckvorgang zu starten.

gg g angezeigt, anhand der Sie den Druckfortschritt und den Druckerstatus feststellen können.

### *Hinweis:*

*Wenn die Testdatei sich nicht korrekt ausdrucken lässt, finden Sie Lösungsvorschläge für dieses Problem unter "Problem Solver" im Online-Referenzhandbuch.*